## 参赛选手注册及报名操作说明

2020 年全区中小学幼儿园教师教学技能大赛

## 竞赛系统网址: jnps.nnnu.edu.cn

注意:建议使用火狐浏览器、谷歌浏览器,或者 360 浏览器、搜 狗浏览器、猎豹浏览器的极速模式等浏览器访问: 不能使用 IE 浏览 器;不能使用浏览器兼容模式。

注册及报名流程一共分为两步。包括注册、报名赛事两部分。

## 第一步,访问系统并注册。

进入注册页面(系统网址: jnps.nnnu.edu.cn)先点击底部的 "参赛选手注册",如下图所示。

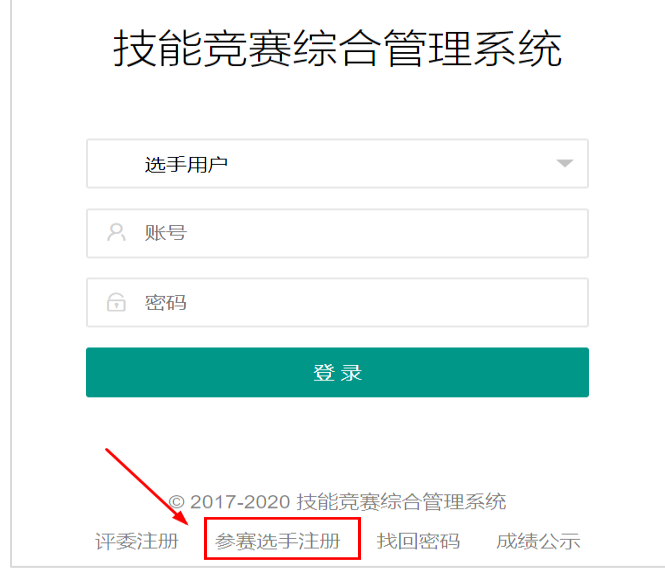

根据提示填写个人相关信息(注意:一定要填写完整全部信息, 年级不用填写,单位一定要写全称,注册使用的手机号就是系统的 登录账号)如下图所示,填写完毕之后点击注册,显示注册成功之 后,自动跳转进入系统。(需求注意的是:参加过 2019 年教师技能大 赛的选手会显示"此身份证已经注册",即已有账号,不用注册,直 接登录即可。如果忘记密码,那么需要点击页面下方的"找回密码" 进行密码重置,如果个人单位有变动,记得在系统的个人信息中更改。)

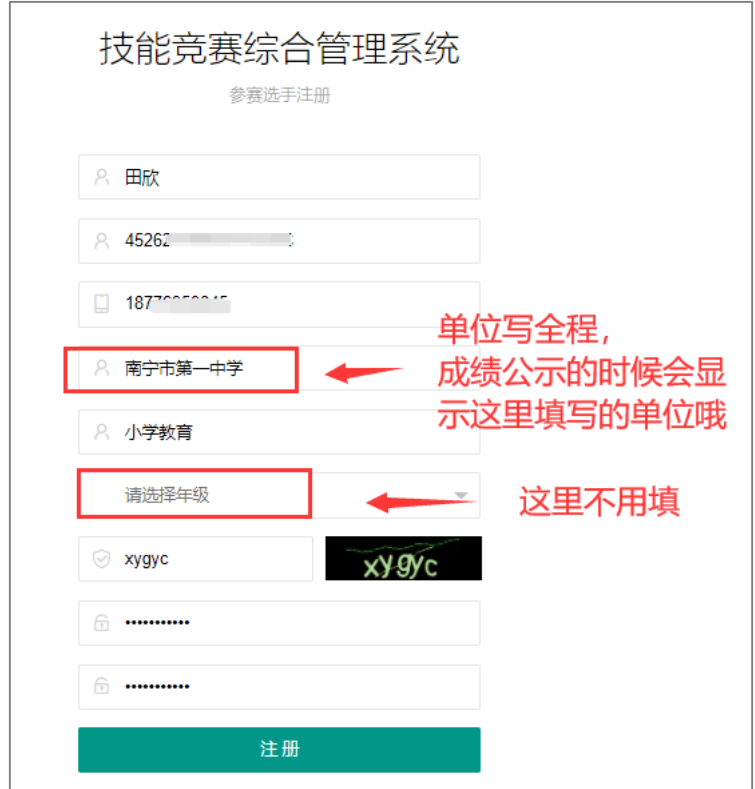

第二步,选择对应比赛和科目报名。

进入系统之后, 选择我们要报名的赛事, 点击"我要报名"。

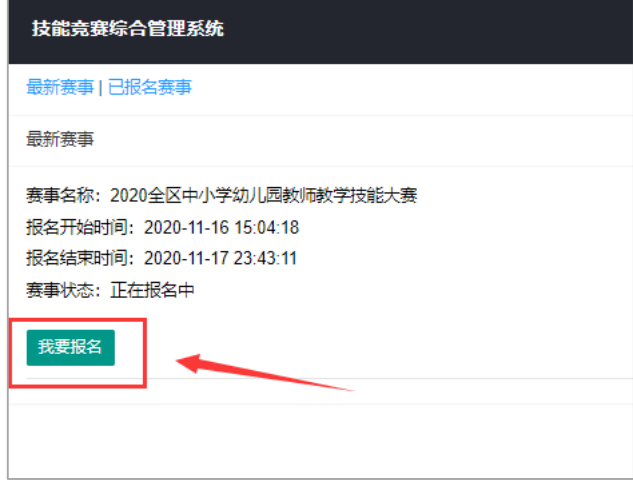

进入报名页面,根据提示选择正确的"参赛科目","组织报名

单位"(组织报名单位是单位对应的地市教育局,不是学校哦!) 最后点击"提交"完成报名。

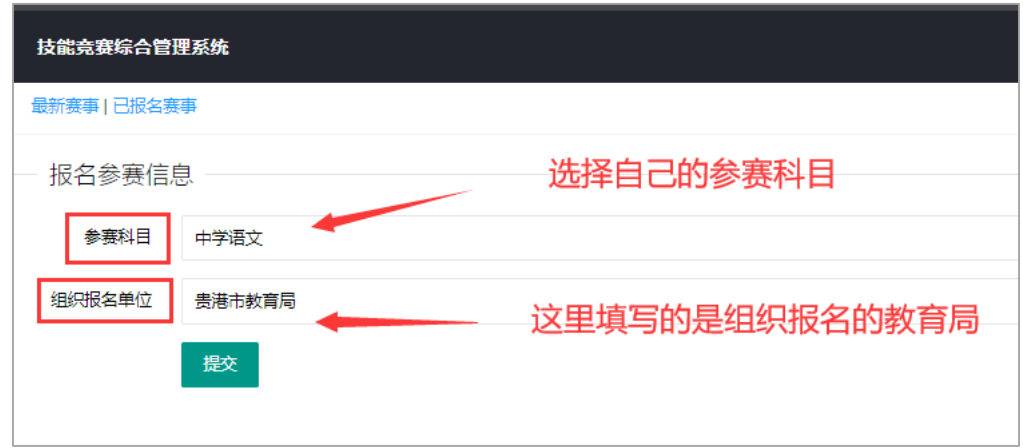

点击上方的"已报名赛事"可以查看已经报名的赛事信息,报 名状态为待审核状态,此时等待相关单位进行审核即可。至此,整 个流程结束。

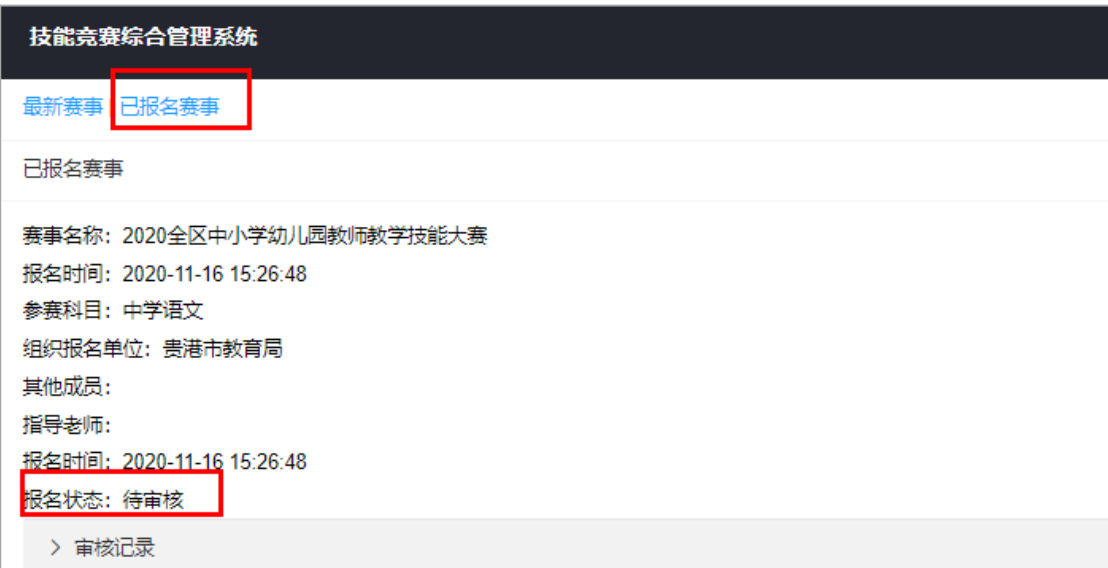

## 重点提醒:

1. 登录时,选择的角色为"选手用户";

2. 登陆的账号是注册时使用的手机号,密码是注册设置的密 码:

3. 注册页面的信息必须填写完整,单位写全称(关系到成绩公 示时的单位名称哦!)年级不用填写;

4. 如果忘记密码,可以点击页面下方的"找回密码"找回;

5. 如果需要修改个人信息,可点击姓名旁边的三角符号, 选择 个人信息设置,可以对个人的基本信息进行修改;

6. 报名结束之后, 组委会会陆续讲行审核, 如果出现个人单 位、组织单位、姓名、科目错误的情况系统会驳回报名,需要重新 报名,所以请认真填写个人信息,信息要与上交的盖章纸质档一 致,并关注系统的审核状态。

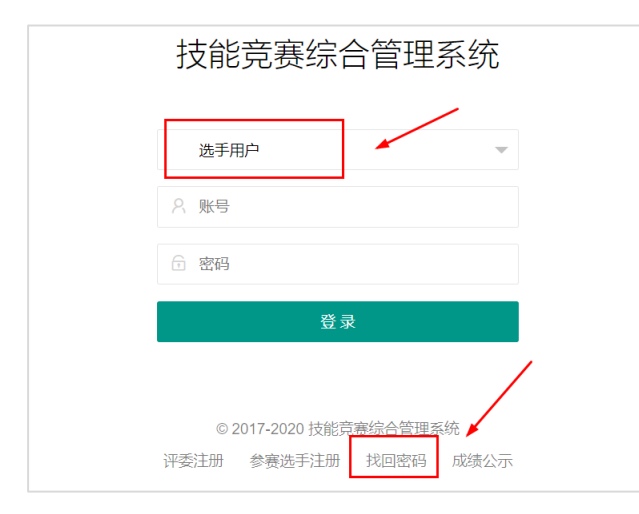

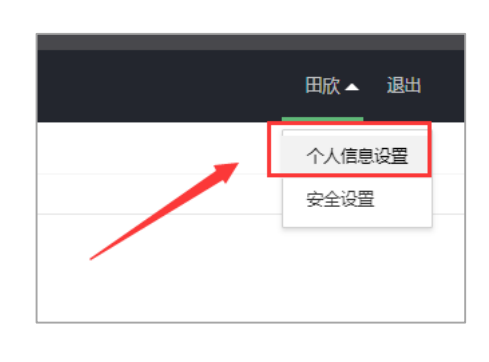